#### 【Microsoft Edge版】

電子入札システムをご利用される前に、以下の作業が必要となります。

#### 1. キャッシのクリア作業

### ①画面右上にある「…」をクリックする。

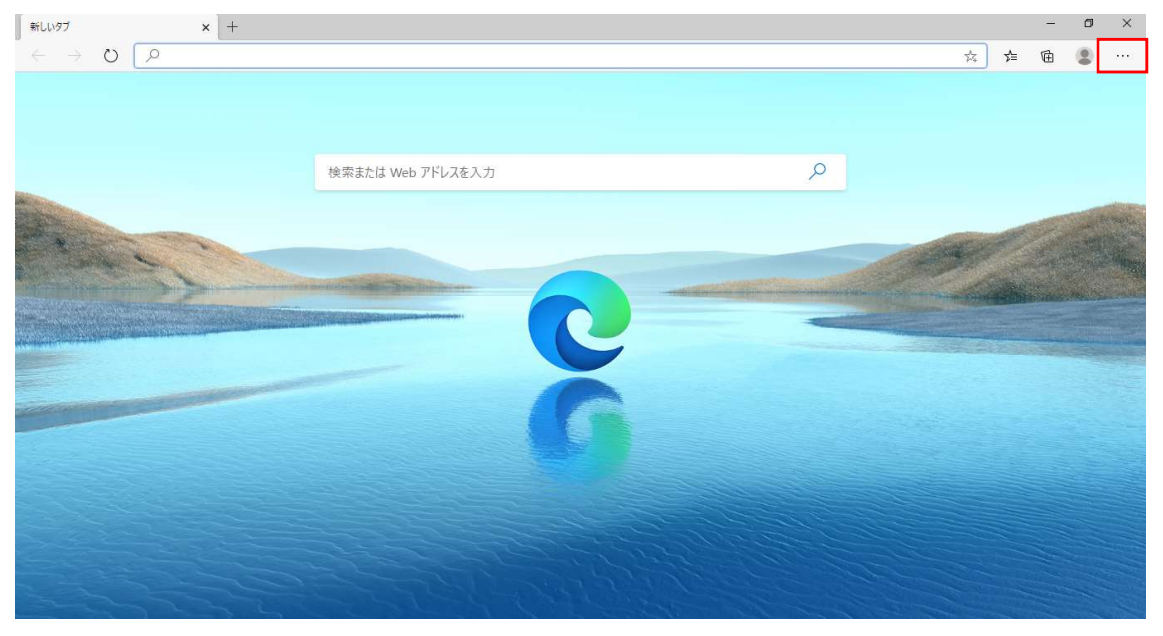

## ②「設定」を選択する。

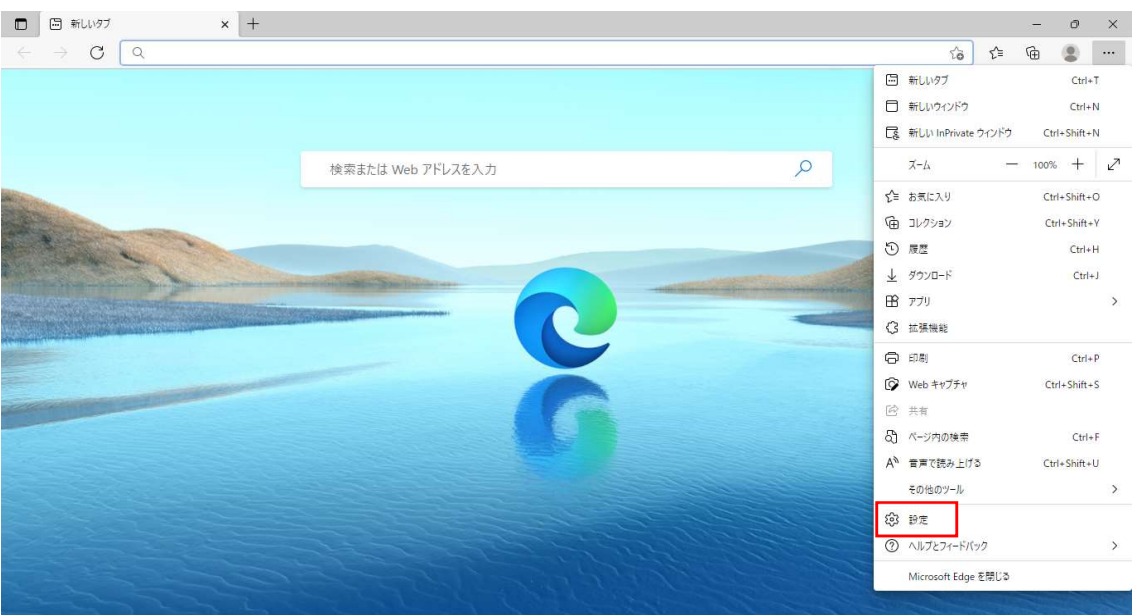

# ③画面左の「プライバシー、検索、サービス」を選択し、表示される「閲覧データをクリア」欄の「クリアするデータの選択」をクリックする。

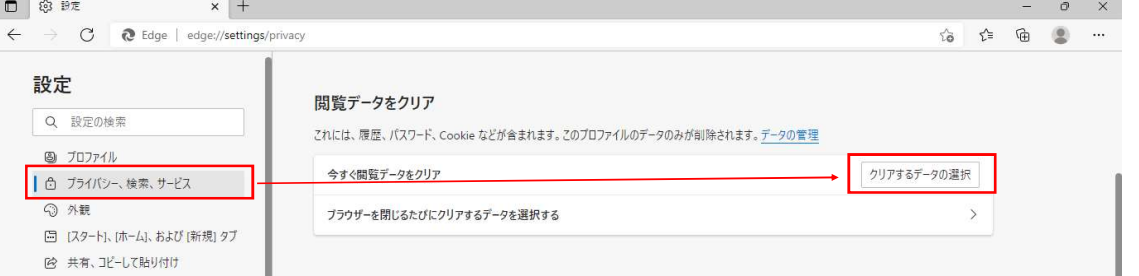

④時間の範囲を「すべての期間」、クリアするデータについては「キャッシュされた画像とファイル」のみを選択し、「今すぐクリア」をクリックする。

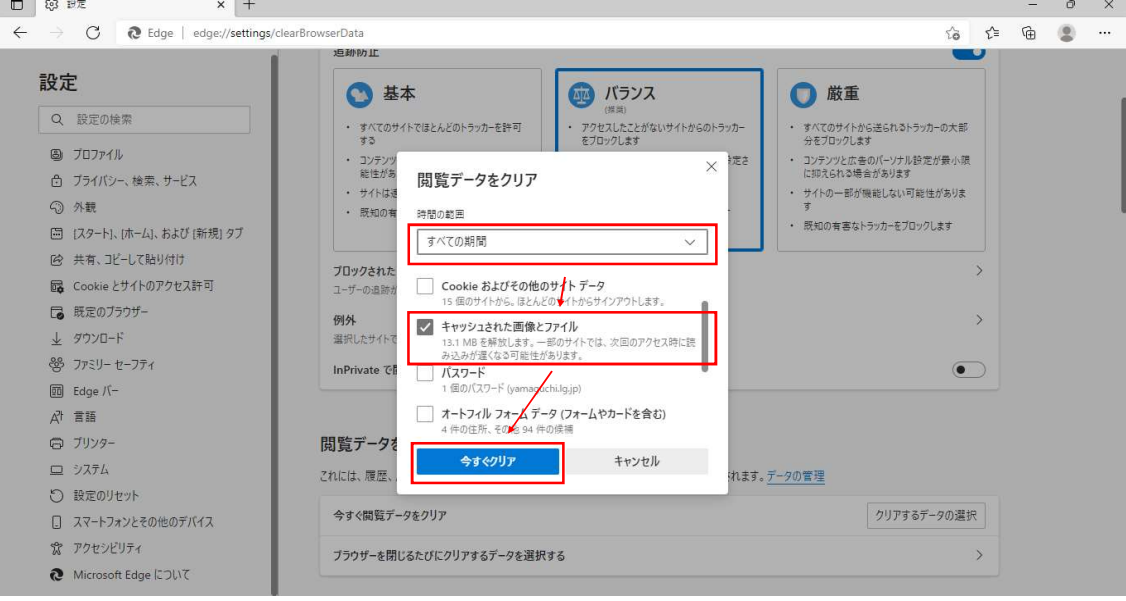

以上でキャッシュのクリア作業は完了です。